# SCHOOL-SCOUT.DE

**Unterrichtsmaterialien in digitaler und in gedruckter Form**

# **Auszug aus:**

Wahrscheinlichkeit und Erwartungswert bei der Münzentnahme aus einem Glas

**Das komplette Material finden Sie hier:**

[School-Scout.de](http://www.school-scout.de/76421-wahrscheinlichkeit-und-erwartungswert-bei-der-muen)

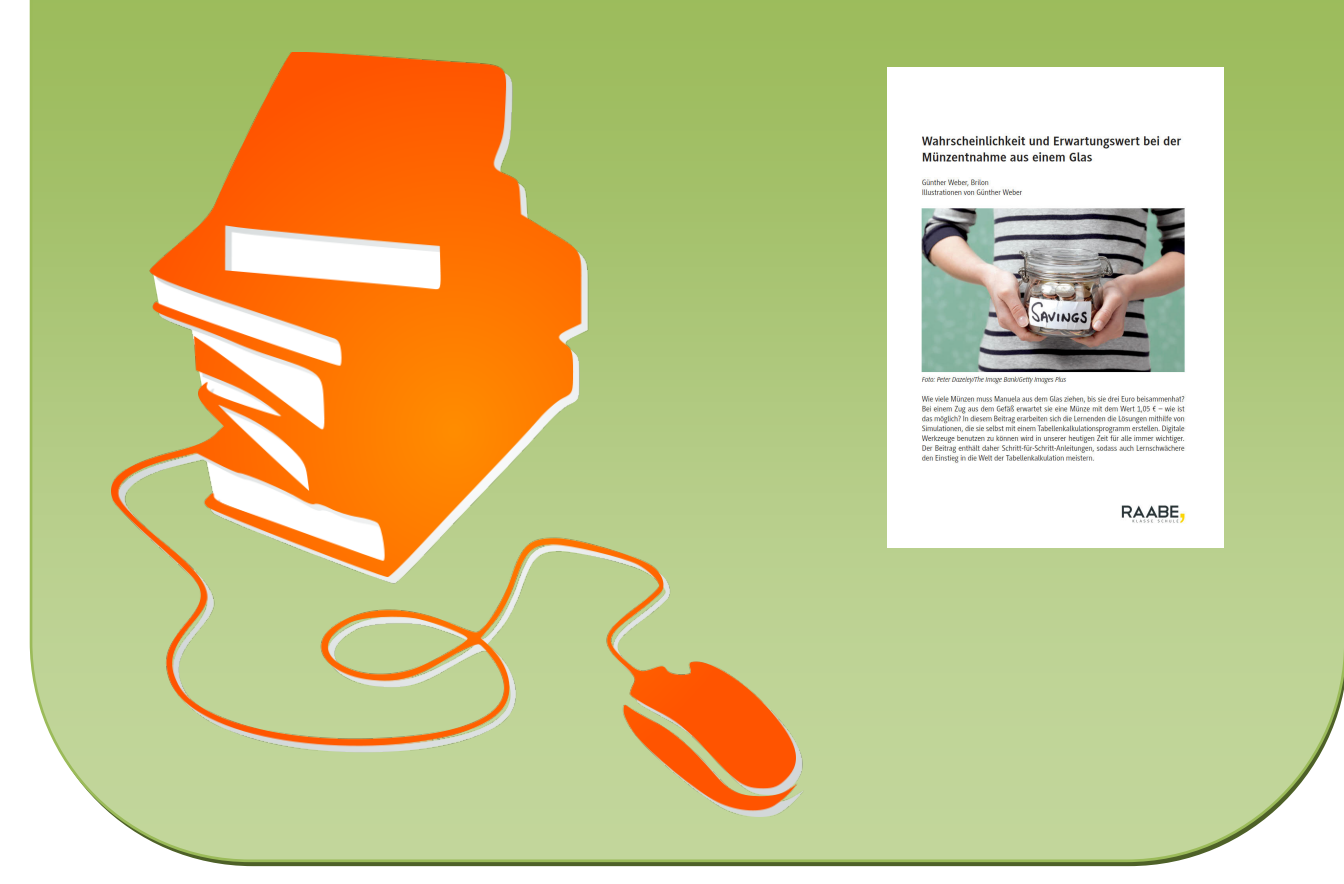

© Copyright school-scout.de / e-learning-academy AG – Urheberrechtshinweis (® erser Material-Vorschau sind Copyright school-scout.de / e-learning-academy AG – Urheberrechtshinweis<br>Iearning-academy AG. Wer diese Vorschause

# **Wahrscheinlichkeit und Erwartungswert bei der Münzentnahme aus einem Glas**

Günther Weber, Brilon Illustrationen von Günther Weber

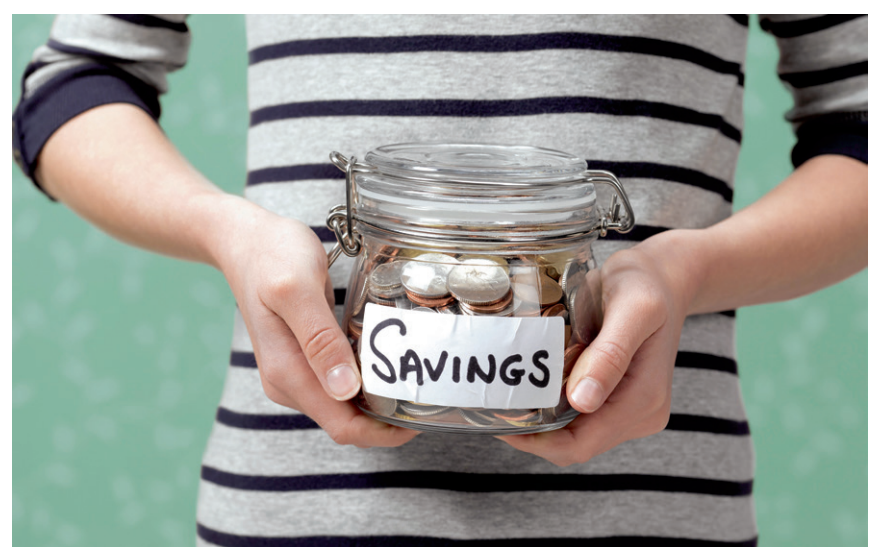

*Foto: Peter Dazeley/The Image Bank/Getty Images Plus*

Wie viele Münzen muss Manuela aus dem Glas ziehen, bis sie drei Euro beisammenhat? Bei einem Zug aus dem Gefäß erwartet sie eine Münze mit dem Wert 1,05 € – wie ist das möglich? In diesem Beitrag erarbeiten sich die Lernenden die Lösungen mithilfe von Simulationen, die sie selbst mit einem Tabellenkalkulationsprogramm erstellen. Digitale Werkzeuge benutzen zu können wird in unserer heutigen Zeit für alle immer wichtiger. Der Beitrag enthält daher Schritt-für-Schritt-Anleitungen, sodass auch Lernschwächere den Einstieg in die Welt der Tabellenkalkulation meistern.

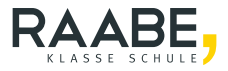

### **Impressum**

RAABE UNTERRICHTS-MATERIALIEN Wahrscheinlichkeitsrechnung und Statistik Sek. II

Das Werk, einschließlich seiner Teile, ist urheberrechtlich geschützt. Es ist gemäß § 60b UrhG hergestellt und ausschließlich zur Veranschaulichung des Unterrichts und der Lehre an Bildungseinrichtungen bestimmt. Die Dr. Josef Raabe Verlags-GmbH erteilt Ihnen für das Werk das einfache, nicht übertragbare Recht zur Nutzung für den persönlichen Gebrauch gemäß vorgenannter Zweckbestimmung. Unter Einhaltung der Nutzungsbedingungen sind Sie berechtigt, das Werk zum persönlichen Gebrauch gemäß vorgenannter Zweckbestimmung in Klassensatzstärke zu vervielfältigen. Jede darüber hinausgehende Verwertung ist ohne Zustimmung des Verlages unzulässig und strafbar. Hinweis zu §§ 60a, 60b UrhG: Das Werk oder Teile hiervon dürfen nicht ohne eine solche Einwilligung an Schulen oder in Unterrichts- und Lehrmedien (§ 60b Abs. 3 UrhG) vervielfältigt, insbesondere kopiert oder eingescannt, verbreitet oder in ein Netzwerk eingestellt oder sonst öffentlich zugänglich gemacht oder wiedergegeben werden. Dies gilt auch für Intranets von Schulen und sonstigen Bildungseinrichtungen. Die Aufführung abgedruckter musikalischer Werke ist ggf. GEMA-meldepflichtig.

Für jedes Material wurden Fremdrechte recherchiert und ggf. angefragt.

Dr. Josef Raabe Verlags-GmbH Ein Unternehmen der Klett Gruppe Rotebühlstraße 77 70178 Stuttgart Telefon +49 711 62900-0 Fax +49 711 62900-60 meinRAABE@raabe.de www.raabe.de

Redaktion: Anna-Greta Wittnebel Satz: Röser Media GmbH & Co. KG, Karlsruhe Bildnachweis Titel: Peter Dazeley/The Image Bank/Getty Images Plus Illustrationen: Günther Weber, Brilon, Dr. W. Zettlmeier, Barbing Lektorat: Mona Hitzenauer, Regensburg Korrektorat: Johanna Stotz, Wyhl a. K.

# **Wahrscheinlichkeit und Erwartungswert bei der Münzentnahme aus einem Glas**

### **Oberstufe (Niveau)**

B.2.31

Günther Weber, Brilon Illustrationen von Günther Weber, Dr. W. Zettlmeier

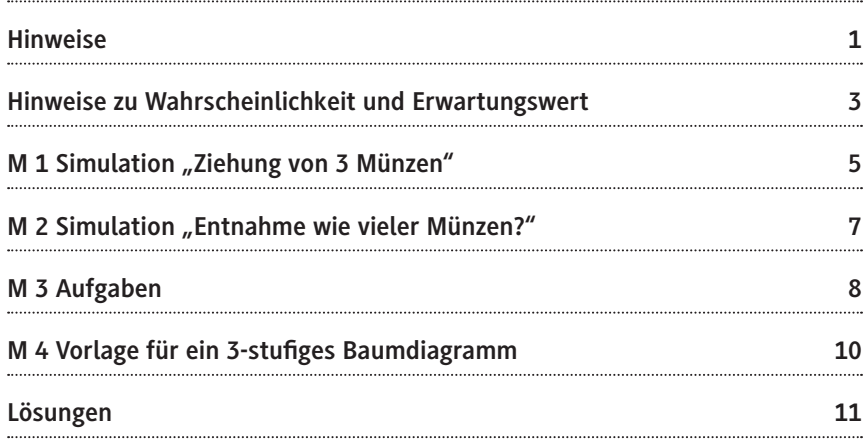

### **Die Schüler lernen:**

ein reales Problem mithilfe eines Tabellenkalkulationsprogramms (MS Excel) zu simulieren und die simulierten Ergebnisse mit den berechneten Wahrscheinlichkeiten zu vergleichen. Bei der Berechnung der Wahrscheinlichkeiten greifen sie auf komplexere Baumdiagramme zurück, die teils arbeitsteilig bearbeitet werden. Die Lernenden festigen ihr Können und Wissen über die Berechnung von (bedingten) Wahrscheinlichkeiten sowie Wahrscheinlichkeitsverteilungen und den Erwartungswert.

## **Überblick:**

Legende der Abkürzungen: **Ab =** Arbeitsblatt

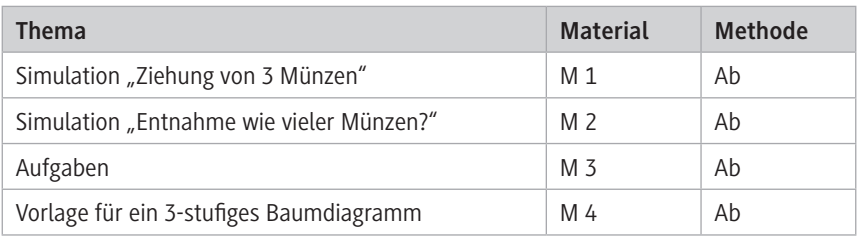

### **Erklärung zu Differenzierungssymbolen**

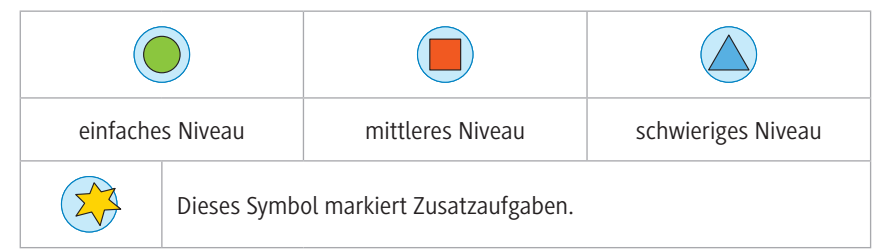

### **Kompetenzprofil:**

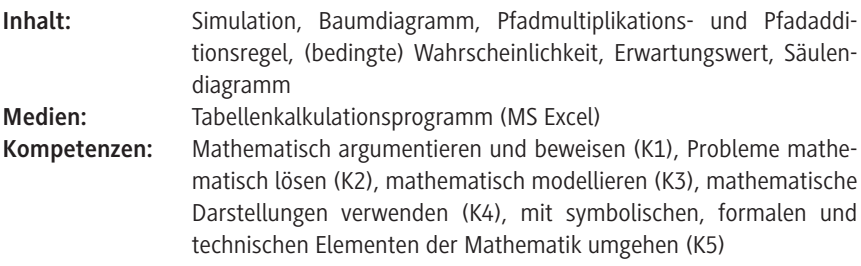

### **Hinweise**

### **Simulationen im Unterricht:**

Simulationen können Sie als Ersatz für ein reales Zufallsexperiment verwenden, das in der Schule gar nicht oder nur mit einem hohen Zeitaufwand durchführbar wäre. Mit Simulationen, z. B. mithilfe von Zufallszahlen in einem Tabellenkalkulationsprogramm, können Zufallsversuche hinreichend oft und unabhängig voneinander realisiert werden.

### **Vorteile einer Simulation sind:**

- Es lassen sich auch Probleme lösen, deren vollständige Lösung im Unterricht sonst kaum möglich wäre.
- Es lassen sich Vermutungen und Hinweise auf theoretische Ergebnisse gewinnen.
- Die Motivation wird gefördert. Dies gilt besonders, wenn die Jugendlichen Probleme bearbeiten, deren Lösung ungewiss oder überraschend ist.

Weitere Aussagen zur Simulation im Stochastikunterricht findet man unter "Madipedia – Simulationen im Stochastikunterricht".<sup>1</sup>

### **Lernvoraussetzungen:**

Ihre Klasse kennt Baumdiagramme und die Pfadregeln. Die Lernenden können Wahrscheinlichkeiten beim Ziehen ohne Zurücklegen berechnen: Ebenso können sie bedingte Wahrscheinlichkeiten – evtl. auf unterschiedliche Arten – berechnen.

Die Schülerinnen und Schüler<sup>2</sup> kennen den Begriff der Zufallsvariable, die Jugendlichen können eine Wahrscheinlichkeitsverteilung zu einer Zufallsvariable aufstellen und den Erwartungswert für die Zufallsvariable berechnen.

Im günstigen Fall sind ausreichende Kenntnisse eines Tabellenkalkulationsprogramms, hier Excel, vorhanden.

<sup>1</sup> Vgl. *https://madipedia.de/wiki/Simulationen\_im\_Stochastikunterricht* (aufgerufen am 15.12.2020).

 $2^2$  Aus Gründen der besseren Lesbarkeit wird im weiteren Verlauf nur noch "Schüler" verwendet.

### **Lehrplanbezug:**

Aufbauend auf den Inhalten der Stochastik der Mittelstufe mit der Berechnung von Wahrscheinlichkeiten von ein- bzw. zweistufigen Zufallsversuchen oder der Mittelwertberechnung wird in der Oberstufe die Wahrscheinlichkeit von mehrstufigen Zufallsversuchen behandelt. Neben der Wahrscheinlichkeit von Ereignissen werden auch bedingte Wahrscheinlichkeiten betrachtet. Die Mittelwertbildung der Mittelstufe wird aufgegriffen und der Erwartungswert einer Wahrscheinlichkeitsverteilung berechnet.

### **Hinweise zu den Aufgaben:**

Wenn Ihre Klasse mit Tabellenkalkulationen nicht gut vertraut ist, so können Sie oder ein Klassenmitglied mit ausreichenden Kenntnissen die einzelnen Simulationen – etwa über einen Beamer projiziert – durchführen. Hierbei sollte dann auch auf den Aufbau der Tabellen eingegangen werden.

### **Hinweise zu Wahrscheinlichkeit und Erwartungswert**

Vor der Simulation lassen Sie die Schüler die Aufgaben 2, 3 und 6 vom Material **M 3** aktiv durchführen, indem sie aus einem Glas entsprechend zwei oder drei Münzen ziehen. Gleiches gilt auch für Aufgabe 1.

Bei Aufgabe 1 weisen Sie zudem auf den Zusammenhang zwischen dem gewogenen arithmetischen Mittel und dem Erwartungswert hin.

Die Anzahl der Simulationen bei den Aufgaben 2, 3 und 6 können Sie in der Tabellenkalkulation erhöhen. Hierzu ist die Spalte mit der Entnahmenummer weiter nach unten fortzuführen, und die Formeln der letzten Zeile des Auswertungsbereichs sind in die Zellen unterhalb des bisherigen Auswertungsbereichs zu kopieren.

Anhand der Diagramme bei Aufgabe 2 und 3 gehen Sie auch auf das (empirische) **Gesetz der großen Zahlen** ein: Nach einer hinreichend großen Anzahl n von Durchführungen eines Zufallsexperiments stabilisieren sich die relativen Häufigkeiten h(A) eines Ereignisses.

Die Wahrscheinlichkeit dafür, dass bei n unabhängigen Durchführungen eines Zufallsexperiments die relative Häufigkeit eines Ereignisses A von der Wahrscheinlichkeit P(A) um weniger als eine beliebige vorgegebene Zahl  $k > 0$  abweicht, strebt für  $n \rightarrow \infty$  gegen 1. Veranschaulichen können Sie dies, indem Sie den Bereich für die Werte einschränken, z. B. bei der Entnahme von 3 Münzen auf [3,14;3,16].

Bei Aufgabe 3b (M 3) können Sie, als Lehrkraft, nach dem Prinzip "Teile und herrsche" verfahren. Das Baumdiagramm wird nach dem Münzwert der 1. Entnahme in 3 Teile aufgeteilt, die Wahrscheinlichkeiten werden bestimmt und anschließend zusammengetragen.

Am Ende von Aufgabe 3 erarbeiten Sie den Zusammenhang zwischen dem Erwartungswert bei der vielfachen Entnahme einer Münze und der einzelnen Entnahme einer Münze:  $\mathbf{E(n} \cdot \mathbf{X}) = \mathbf{n} \cdot \mathbf{E}(\mathbf{X})$ .

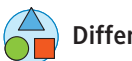

## **Differenzierung**

Die unterschiedlichen Lösungswege bei Aufgabe 5 (**M 3**) nutzen Sie zur Differenzierung nach Zeit bzw. Leistungsstärke. Aufgabe 6 (**M 3**) kann ebenfalls nach dem Prinzip "Teile und herrsche" bearbeitet werden. Dazu unterteilen Sie die Aufgabe auf zwei Gruppen (die erste entnommene Münze ist eine 2-Euro- oder eine 1-Euro-Münze; die erste entnommene Münze ist eine 50-Cent-Münze). Die Bearbeitung kann dann systematisch anhand eines Baumdiagramms bzw. einer Tabelle erfolgen, oder die verschiedenen Möglichkeiten werden im Unterrichtsgespräch gesammelt und in eine Tabelle eingetragen.

### **Hinweise zu einigen Tabellenkalkulationsfunktionen**

Für die Simulationen stehen kostenlose Tabellenkalkulationsprogramme auch als Smartphone-App zur Verfügung, z. B. Google Tabellen™ oder Microsoft® Office Online. Aber auch Excel können Sie verwenden.

Mithilfe der Funktion "**ZUFALLSZAHL ()**" werden Zufallszahlen zwischen 0 und 1, im Intervall [0; 1[ erzeugt. Bei jeder Neuberechnung durch Druck auf die Funktionstaste **F9** wird eine neue Zufallszahl erzeugt.

Die Funktion "**GANZZAHL (Zahl)**" rundet die Zahl, die als Argument übergeben wird, auf die nächstkleinere ganze Zahl ab.

Die Funktion "**INDEX (MATRIX; ZEILE; SPALTE)**" liefert den Wert eines Elementes in einer Tabelle bzw. Matrix, das innerhalb der Matrix die Position einnimmt, die durch die für die Zeile sowie die Spalte angegebenen Indizes festgelegt ist. Bei den folgenden Simulationen ist die Matrix ein Zellbereich. Die Angabe der Zeile fehlt, da es sich um einen einzeiligen Zellbereich handelt. Aus dem einzeiligen Zellbereich wird der Wert, der durch Spalte festgelegt wird, zurückgegeben.

### **Erläuterung zur Simulation**

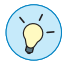

**Hinweis:** Da in einigen Formeln die Zelladresse, in der die Formel eingegeben wird, selbst vorkommt, entsteht ein **Zirkelbezug**. Unter dem Menüpunkt Extras / Optionen (Datei/Optionen/Formeln) muss evtl. daher (bei Excel) unter der Registerkarte "Berechnung" das Feld Iteration aktiviert und die maximale Iterationszahl auf 1 gesetzt sein.

# SCHOOL-SCOUT.DE

**Unterrichtsmaterialien in digitaler und in gedruckter Form**

# **Auszug aus:**

Wahrscheinlichkeit und Erwartungswert bei der Münzentnahme aus einem Glas

**Das komplette Material finden Sie hier:**

[School-Scout.de](http://www.school-scout.de/76421-wahrscheinlichkeit-und-erwartungswert-bei-der-muen)

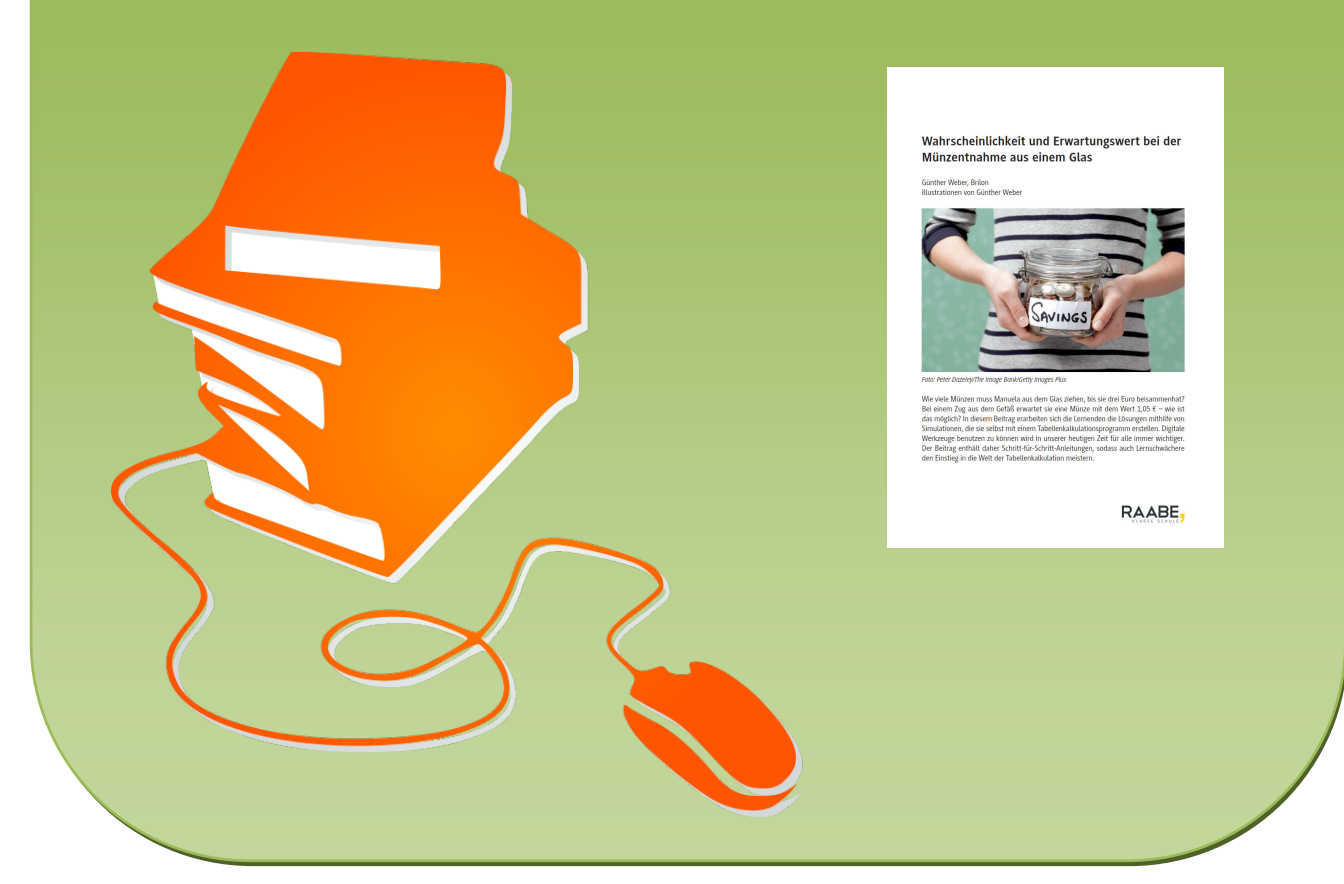

© Copyright school-scout.de / e-learning-academy AG – Urheberrechtshinweis (® erser Material-Vorschau sind Copyright school-scout.de / e-learning-academy AG – Urheberrechtshinweis<br>Iearning-academy AG. Wer diese Vorschause